# **PANDUAN PERIJINAN ONLINE DINAS KESEHATAN KABUPATEN PATI**

## **1. Tampilan awal aplikasi**

Tampilan awal aplikasi perijinan online terdapat 3 menu seperti berikut ini:

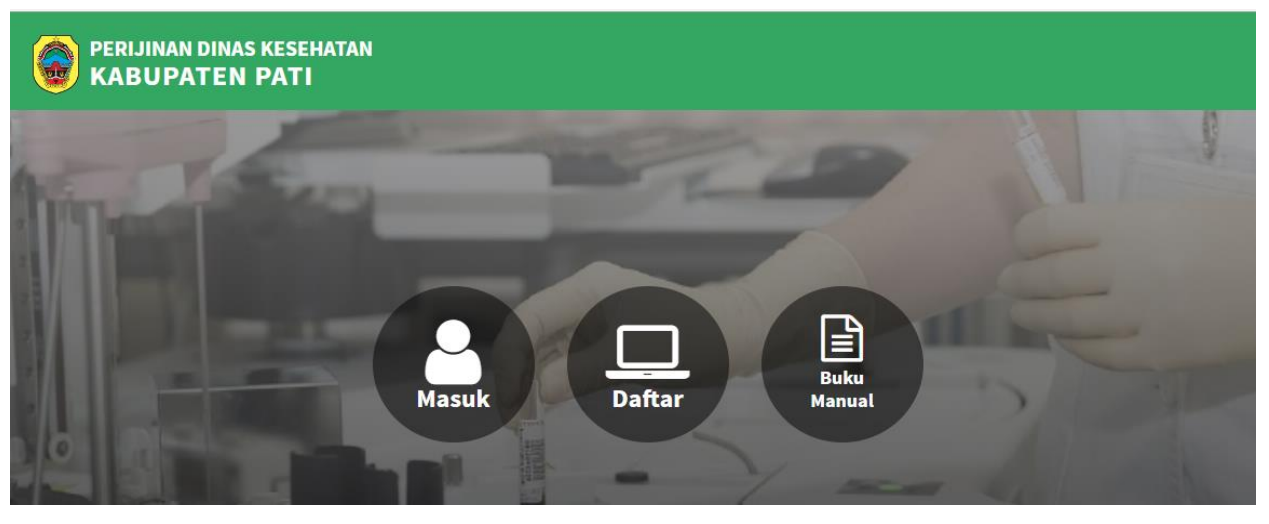

Untuk login kedalam aplikasi ini sikahkan klik menu "**Masuk**", jika anda belum punya akun silahkan daftar dulu di menu "**Daftar**", dan untuk mengetahui panduan pengisian klik "**Buku Manual**".

## **2. Menu Masuk**

Untuk login silahkan isikan username dan password anda.

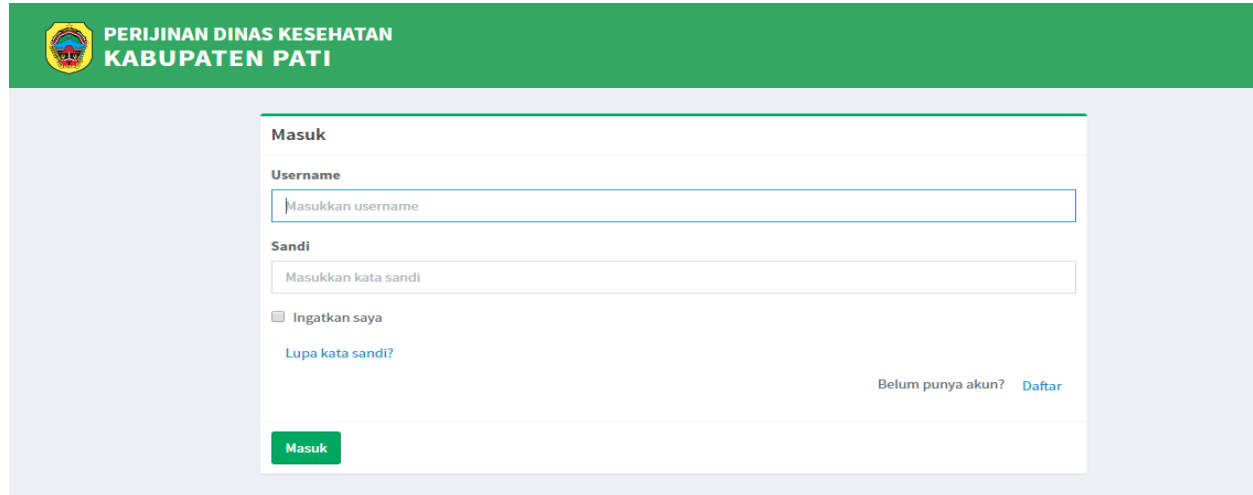

Jika anda belum punya password silahkan klik Daftar atau klik menu Daftar di tampilan awal aplikasi.

**3. Menu Daftar**

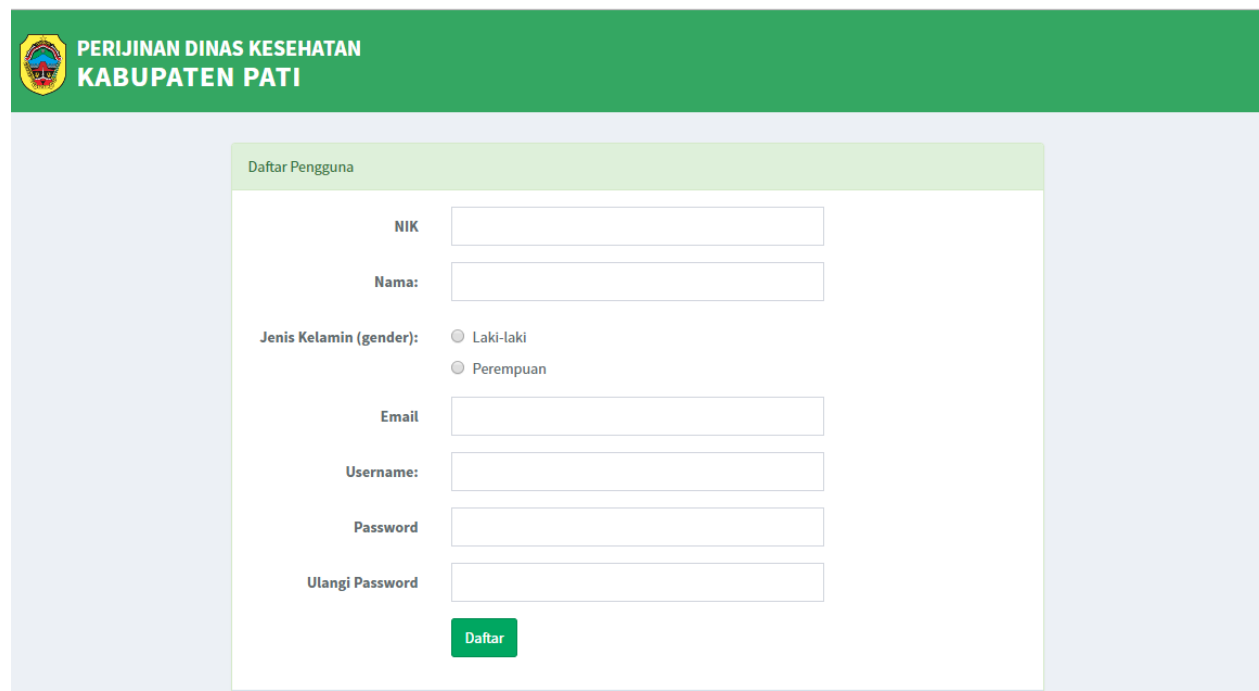

Isi NIK, Nama, dan jenis kelamin sesuai KTP anda, dan pastikan email anda aktif karena pemberitahuan dikirim via email.

## **4. Mengisi Informasi Pribadi**

Ketika anda berhasil login maka akan muncul 2 menu yaitu **"Profil"** dan **"Nakes"**

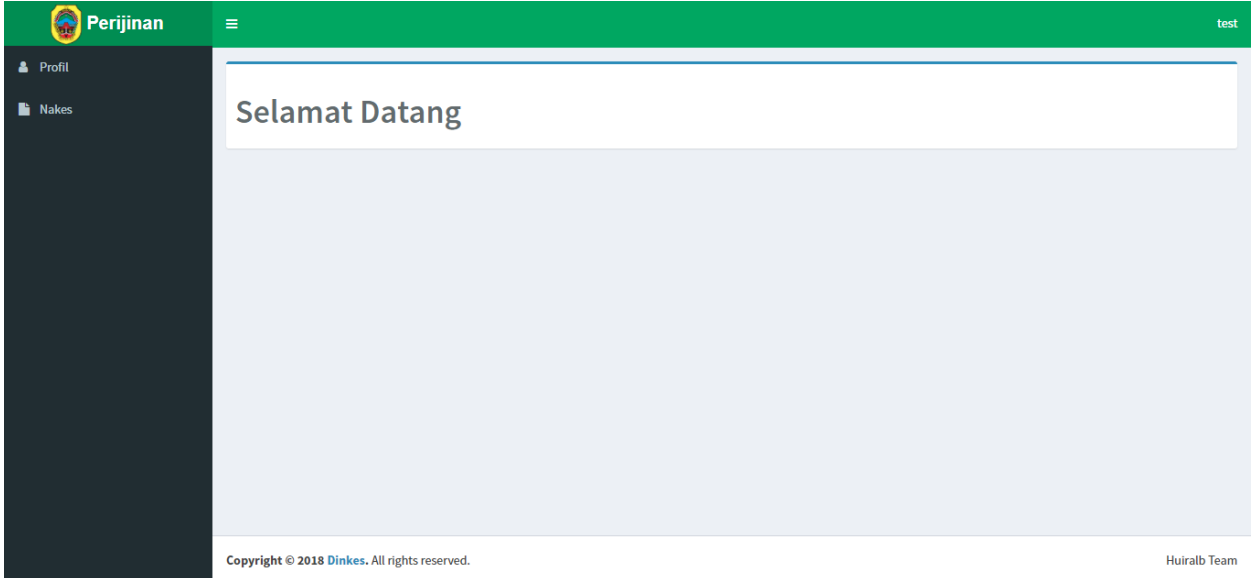

Langkah pertama anda harus mengisi data profil, anda tidak bisa membuka halaman nakes sebelum data profil anda di verifikasi oleh petugas

Untuk mengisi informasi pribadi atau profil anda silahkan klik menu profil kemudian akan muncul tampilan seperti ini:

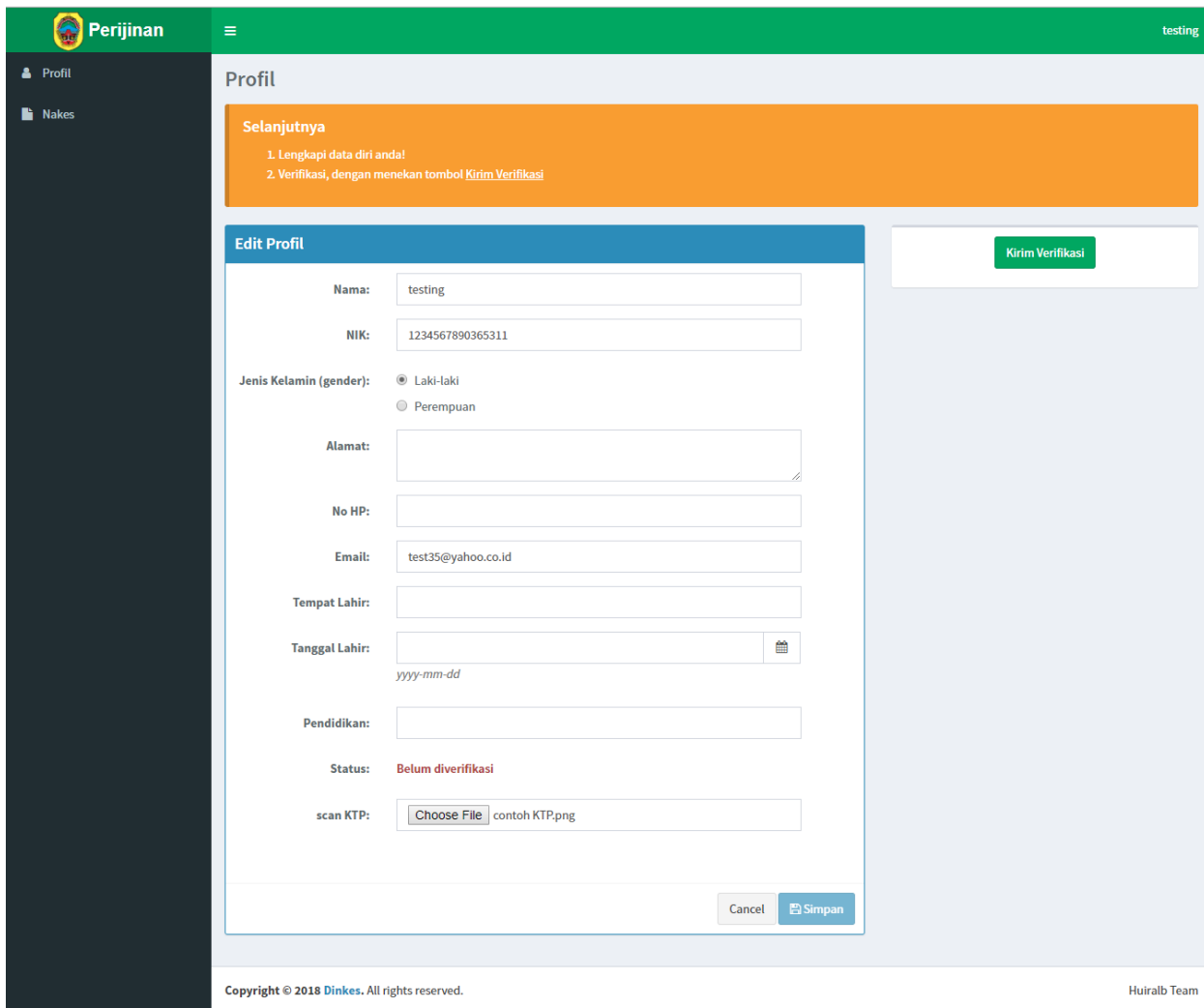

Lengkapi form berikut, isi alamat, tempat lahir, tanggal lahir sesuai KTP anda, isi nomor hp yang bisa dihubungi, Pendidikan diisi sesuai Pendidikan anda misal "S1 Keperawatan", kemudian upload foto/scan KTP anda, pastikan foto/scan KTP anda tulisannya bisa dibaca. Setelah semua data diisi klik tombol simpan. Pastikan semua data anda terisi dengan benar, kemudian klik tombol **"Kirim** 

# **Verifikasi".**

Setelah anda mengeklik tombol klik verifikasi tunggu sampai petugas memverifikasi data anda, data anda akan diverifikasi apakah sudah sesuai dengan KTP atau tidak.

# **5. Mengisi Form Tenaga Kesehatan (Nakes)**

Untuk mengisi form nakes silahkan klik menu **"Nakes"** maka akan muncul tampilan seperti berikut ini:

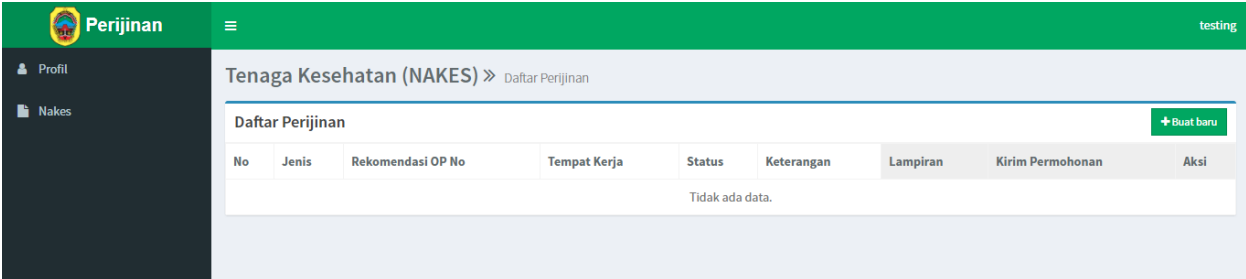

# Klik tombol **"Buat baru"**

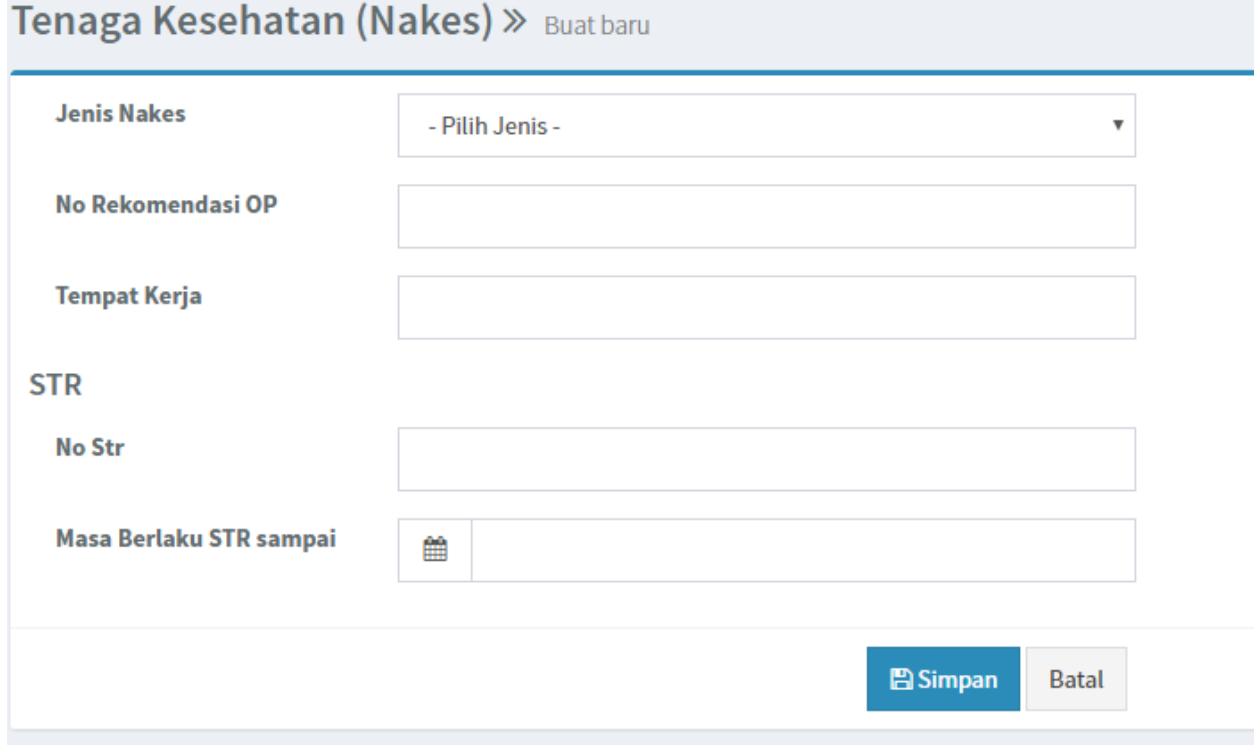

Silahkan lengkapi form diatas, kemudian klik Simpan.

## **6. Mengisi Form Lampiran**

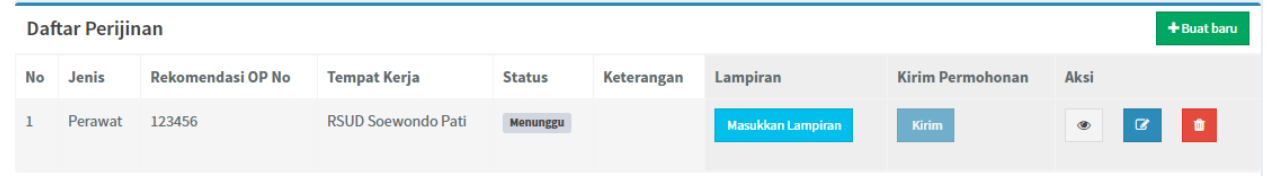

Untuk mengisi form lampiran silahkan klik tombol **"Masukkan Lampiran"** .

## Berikut contoh form input lampiran

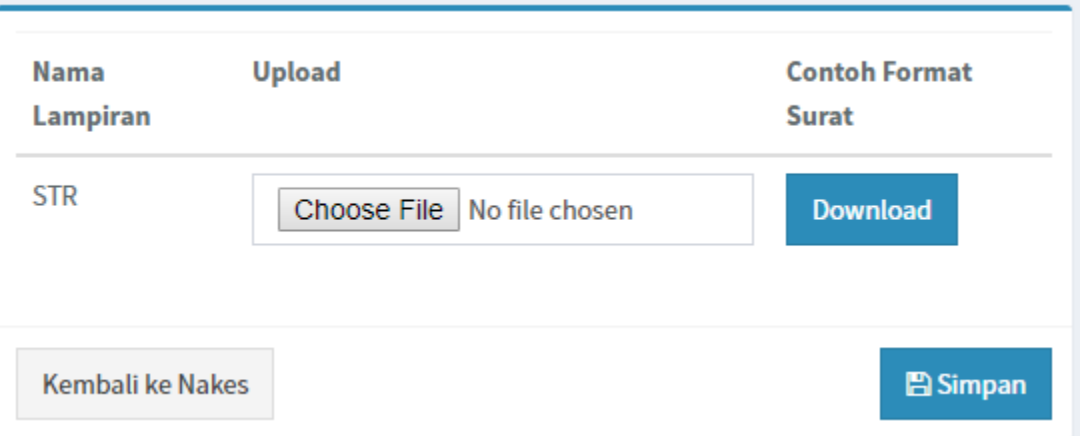

Silahkan lengkapi form tersebut, jika anda membutuhkan contoh format surat silhkan klik download di bagian contoh format surat.

Pastikan semua form sudah terisi, jika sudah kemudian klik tombol Simpan.

# **7. Kirim Permohonan**

Pastikan semua form sudah terisi dengan benar, kemudian klik tombol **"Kirim"** dibagian kirim permohonan.

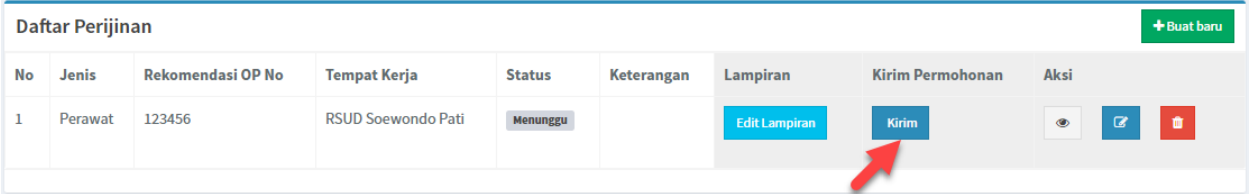

Setelah anda mengeklik tombol kirim permohonan silahkan tunggu sampai petugas memverifikasi data anda, jika data anda sudah diverifikasi dan SIP sudah jadi anda akan mendapat pemberitahuan lewat email.